# **Tyros3** Installation Procedure

Caution: Do not turn off the power or remove the USB flash memory during this operation.

## Downloading the firmware

- 1) Download the Zip file.
- 2) Extract the six files included in the Zip file.
- 3) Insert the USB flash memory into your computer.
- 4) Copy the extracted files into the root directory of the USB flash memory.

## Connecting the USB flash memory

Insert the USB flash memory containing the appropriate program to the USB TO DEVICE terminal on the instrument.

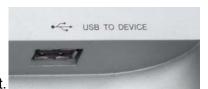

**Caution**: Make sure that the USB flash memory is connected properly to the terminal. Do not try to force an incorrect connection; doing so may damage the terminal

# 3 Installing the firmware

Simultaneously hold down the [PLAY/STOP] button on the panel and turn on the power. Keep holding down the [PLAY/STOP] button until the following display is shown.

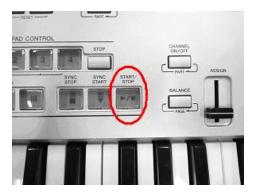

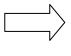

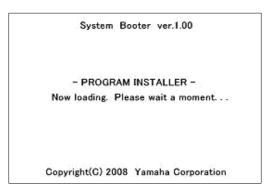

After a few moments, the following display appears.

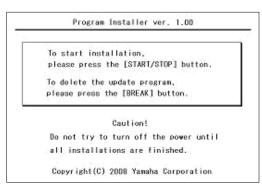

- \* Press the [START/STOP] button to start installation.
- \* Press the [BREAK] button to delete the upgrade data in the USB device. (The data could be deleted on a computer as well.)

Press the [PLAY/STOP] button twice to start installation, then installation progress displays.

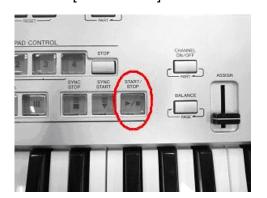

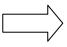

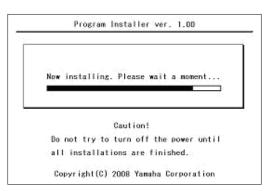

\* When the installation is completed, the following display appears with firmware version.

Turn off the power switch on the instrument, and remove the USB device from the instrument.

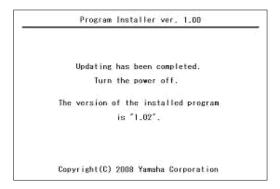

## Confirming the version number

- 1) Turn on the power of the instrument and wait until the main display appears.
- 2) Press the [FUNCTION] button, then select [UTILITY]→ [OWNER] tab.
- 3) Press the  $[7 \blacktriangle]$  or  $[8 \blacktriangle]$  button.
- 4) Check the version number is correct for the upgrade.

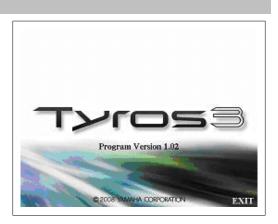

## **Troubleshooting**

- ☆ The power supply was cut off or the USB flash memory was removed during operation.
  - A complete reinstall is necessary. Perform the operation again from the beginning.
- ☆ The installation cannot be executed and an error message appears in the display. Check the following:
  - ✓ Is the USB flash memory inserted correctly?
  - ✓ Is the USB connector free from dust or dirt?
  - ✓ Is all required data located in the root directory of USB flash memory?
  - ✓ Is the USB flash memory or the upgrade data itself damaged in some way?
  - ✓ Is the data correspond to the instrument?

Try installing it again by using another USB flash memory.